# **Think**

# **Príručka používateľa monitora s plochým panelom L151**

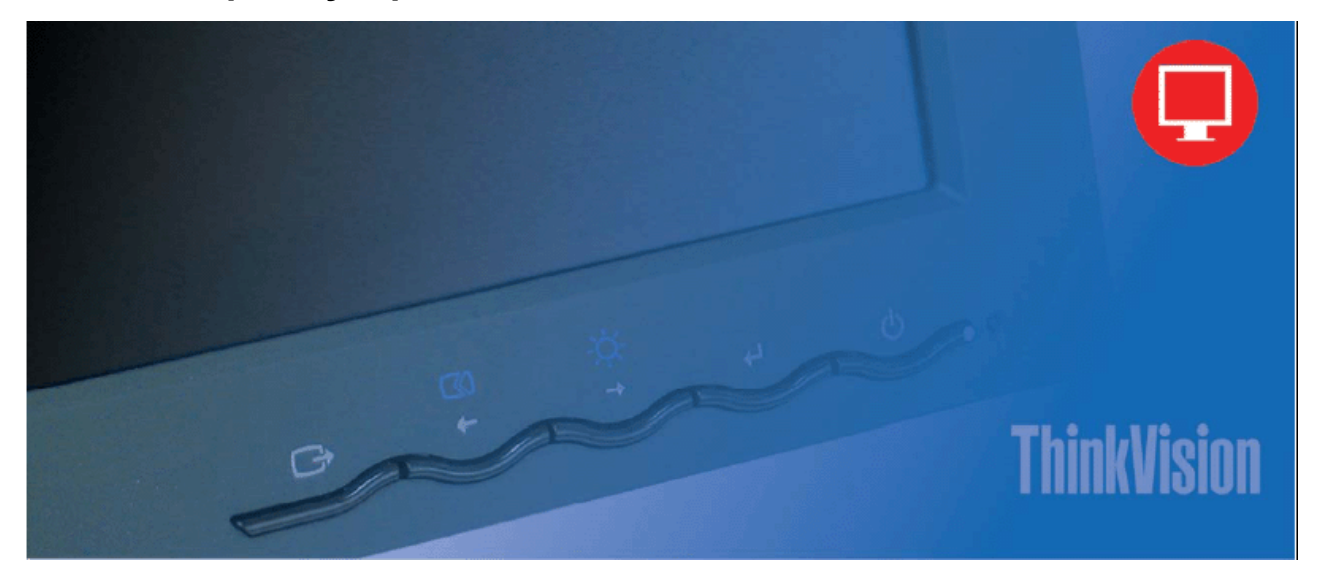

# **Čísla produktu**

9205-AB6 9165-AB6

Prvé vydanie (Jún 2005) © Copyright Lenovo 2005. Čiastočný © Copyright International Business Machines Corporation 2005. Všetky práva vyhradené.

#### UŽÍVATELIA VLÁDY USA - OBMEDZENÉ PRÁVA: Naše produkty alebo služby

poskytujeme s OBMEDZENÍM PRÁV. Používanie, kopírovanie alebo poskytovanie informácií vládou, ak k nemu dôjde, je predmetom zmluvy GSA ADP Schedule uzavretou so spoločnosťou Lenovo Group Limited, alebo podlieha štandardným podmienkam tejto obchodnej licencie alebo, ak agentúra nemôže tento Program v zmysle týchto podmienok akceptovať, potom tento Program poskytujeme v zmysle príslušných ustanovení predpisov Commercial Computer Software

- Restricted Rights at FAR 52.227-19

alebo Rights in Data-General, FAR 52.227.14 (Alternate III).

# **Obsah**

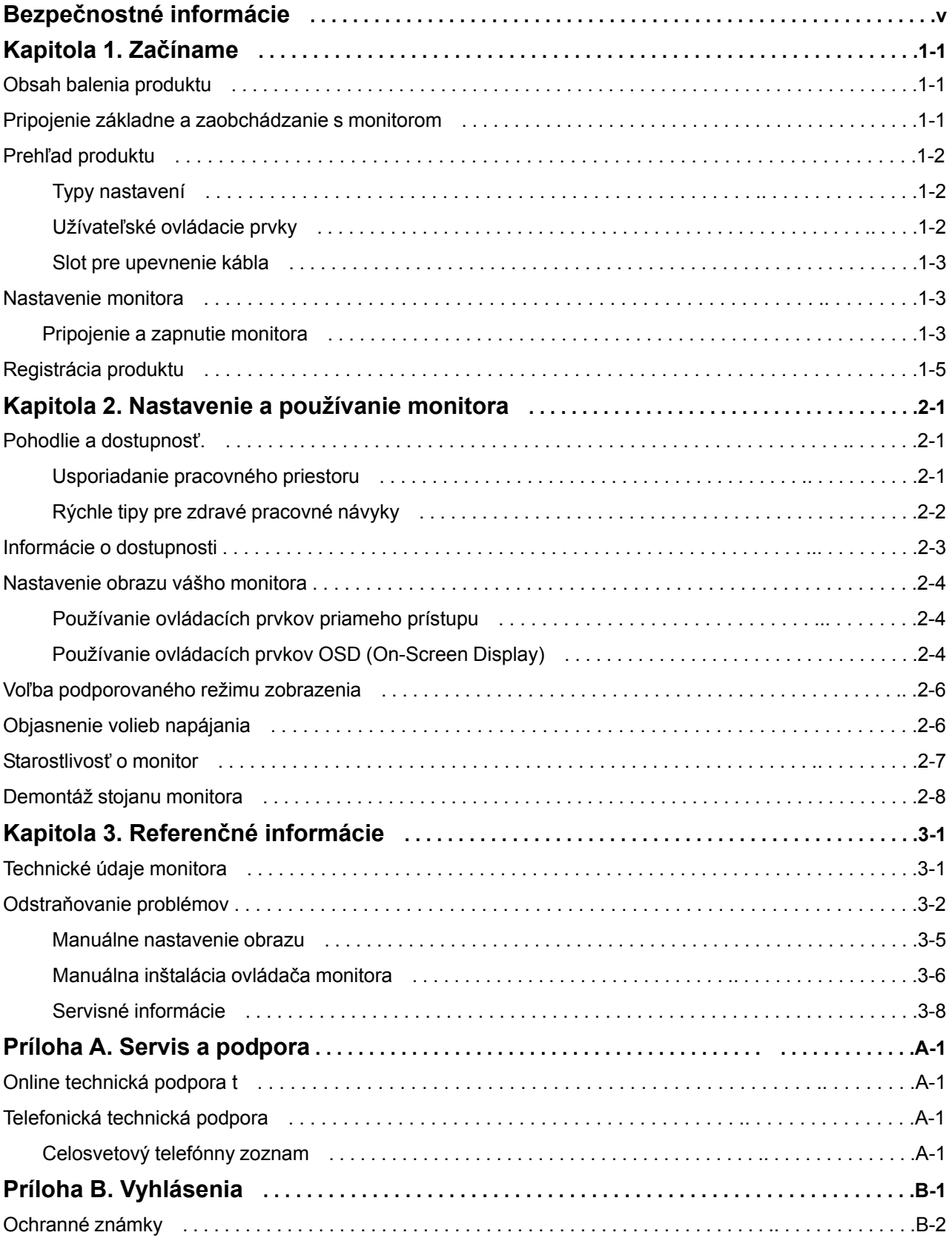

# **Bezpečnostné informácie**

Before installing this product, read the Safety Information.

دات السلامة مج، يجب قراءة

Antes de instalar este produto, leia as Informações de Segurança.

在安装本产品之前, 请仔细阅读 Safety Information (安全信息)。

Prije instalacije ovog produkta obavezno pročitajte Sigurnosne Upute.

Před instalací tohoto produktu si přečtěte příručku bezpečnostních instrukcí.

Læs sikkerhedsforskrifterne, før du installerer dette produkt. Ennen kuin asennat tämän tuotteen, lue turvaohjeet kohdasta Safety Information. Avant d'installer ce produit, lisez les consignes de sécurité. Vor der Installation dieses Produkts die Sicherheitshinweise lesen.

Πριν εγκαταστήσετε το προϊόν αυτό, διαβάστε τις πληροφορίες ασφάλειας (safety information).

לפני שתתקינו מוצר זה, קראו את הוראות הבטיחות.

A termék telepítése előtt olvassa el a Biztonsági előírásokat!

Prima di installare questo prodotto, leggere le Informazioni sulla Sicurezza.

製品の設置の前に、安全情報をお読みください。

본 제품을 설치하기 전에 안전 정보를 읽으십시오.

Пред да се инсталира овој продукт, прочитајте информацијата за безбедност.

Lees voordat u dit product installeert eerst de veiligheidsvoorschriften. Les sikkerhetsinformasjonen (Safety Information) før du installerer dette produktet.

Przed zainstalowaniem tego produktu, należy zapoznać się z książką "Informacje dotyczące bezpieczeństwa" (Safety Information).

Antes de instalar este produto, leia as Informações sobre Segurança.

Перед установкой продукта прочтите инструкции по технике безопасности.

Pred inštaláciou tohto produktu si prečítajte bezpečnostné informácie.

Pred namestitvijo tega proizvoda preberite Varnostne informacije.

Antes de instalar este producto lea la información de seguridad. Läs säkerhetsinformationen innan du installerar den här produkten.

安裝本產品之前,請先閱讀「安全資訊」。

# **Kapitola 1. Začíname**

Táto užívateľská príručka obsahuje podrobné informácie o monitore s plochým panelom Think Vision™ L151. Rýchly prehľad nájdete na plagáte o nastavovaní, ktorý bol dodaný s vašim monitorom.

#### **Obsah balenia produktu**

Balík s produktom by mal obsahovať tieto položky:

- Inštalačný leták k monitoru s plochým panelom Think Vision L151.
- -- Bezpečné používanie monitora, Odstraňovanie problémov a Poučenie o záruke
- -- Referenčné CD s ovládačmi.
- -- Monitor s plochým panelom Think Vision L15.
- -- Napájací kábel.
- -- Kábel analógového rozhrania pripojený k monitoru

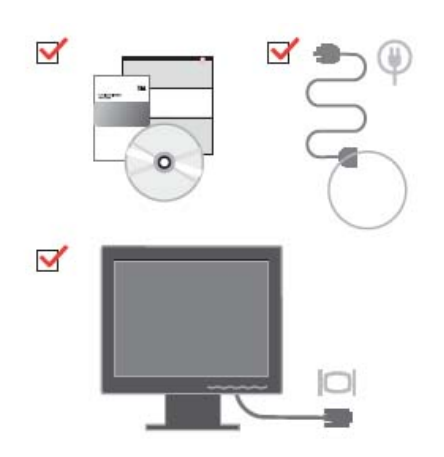

#### **Pripojenie základne a zaobchádzanie s monitorom**

Keď nastavujete monitor, pozrite si nasledujúcu ilustráciu.

Poznámka: Nedotýkajte sa plochy obrazovky monitora. Oblasť obrazovky je sklenená a hrubé zaobchádzanie alebo neprimeraný tlak by ju mohli poškodiť.

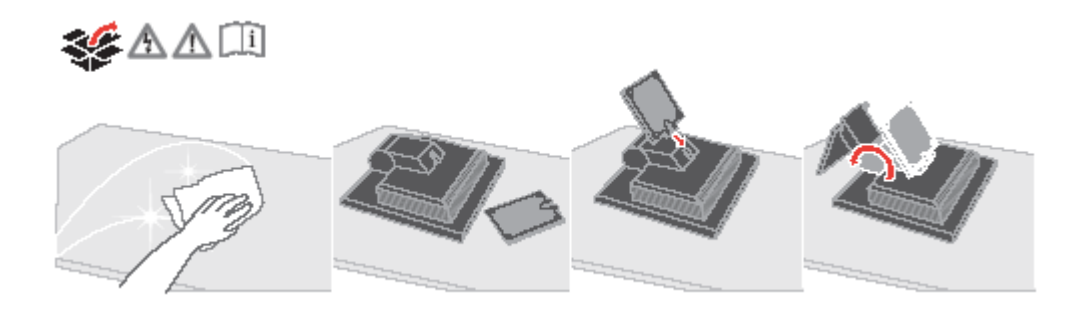

© Copyright Lenovo 2005. © Čiastočný Copyright IBM Corp. 2005. 1-1

**Poznámka**: Pred montážou stojanu VESA si pozrite časť "Demontáž stojanu monitora" na strane 2-8.

# **Prehľad produktu**

Táto časť poskytuje informácie o prispôsobení polohy monitora, nastavení užívateľských ovládačov a používaní otvoru na pripojenie uzamykateľného kábla.

## **Typy nastavení**

Pozrite si nasledujúcu ilustráciu, kde je uvedený príklad rozsahu naklonenia.

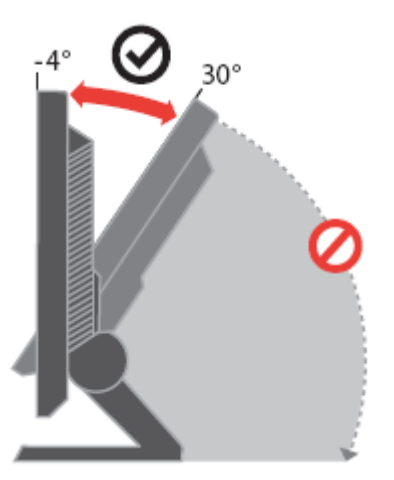

## **Užívateľské ovládacie prvky**

.

Váš monitor má na prednej strane ovládače, ktoré sa používajú na prispôsobenie zobrazenia.

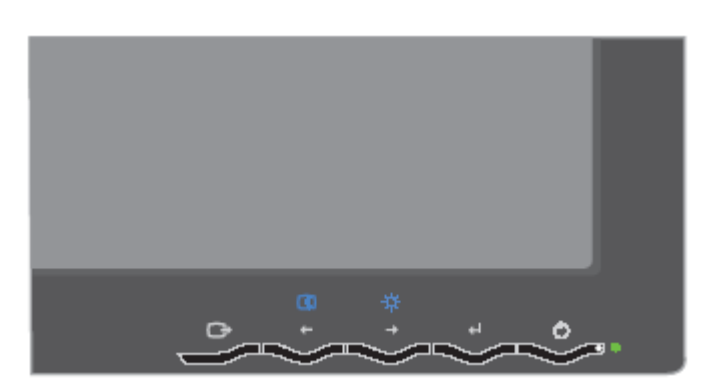

Informácie o spôsobe používania týchto ovládacích prvkov nájdete v časti "Prispôsobovanie obrazu monitora" na strane 2-4.

### **Slot pre upevnenie kábla**

Váš monitor je vybavený otvorom, ktorý sa nachádza na zadnej strane vášho monitora (v pravom dolnom rohu), na pripojenie uzamykateľného kábla. Pozrite si pokyny, ktoré boli dodané s uzamykacím káblom, aby ste zistili ako ho pripojiť.

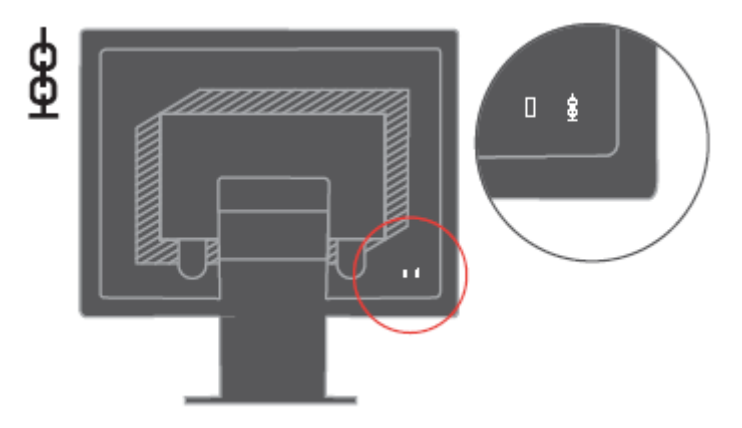

# **Nastavenie monitora**

Táto časť poskytuje informácie, ktoré vám pomôžu nastaviť monitor.

#### **Pripojenie a zapnutie monitora**

Poznámka: Skôr ako budete pokračovať, si prečítajte informácie v príručke o bezpečnosti monitora, odstraňovaní problémov a zárukách.

1. Vypnite počítač, všetky k nemu pripojené zariadenia a odpojte od neho napájací kábel.

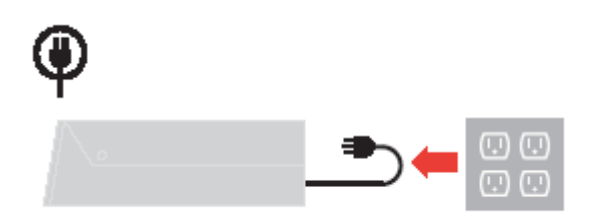

2. Zapojte analógový signálový kábel do video portu na zadnej strane počítača. Poznámka: Jeden koniec signálového kábla už je pripojený k monitoru.

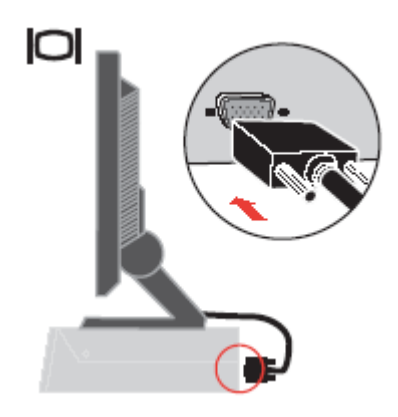

3. Zasuňte napájací kábel do monitora; potom napájací kábel monitora i napájací kábel počítača pripojte do uzemnenej elektrickej zásuvky.

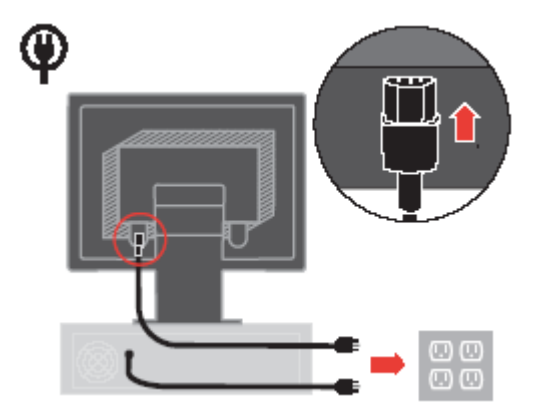

4. Zapnite monitor a počítač.

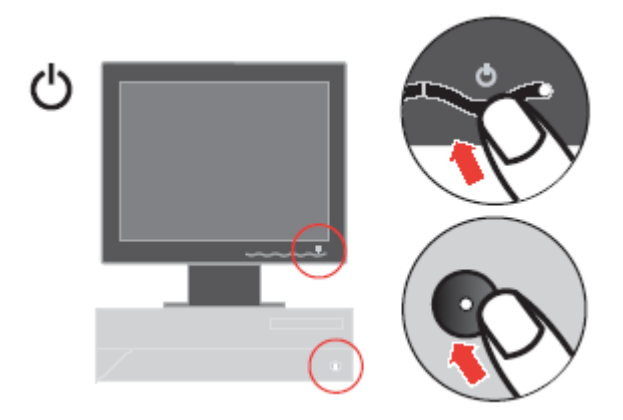

1-4 Príručka používateľa monitora s plochým panelom L151

 5. Ak chcete nainštalovať ovládač monitora, vložte do jednotky CD médium Reference and Driver CD, kliknite na Install driver a postupujte podľa zobrazovaných pokynov.

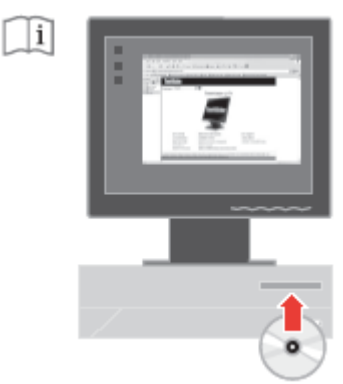

6. Na optimalizáciu obrazu vášho monitora stlačte kláves Automatic Image Setup. Automatické nastavenie obrazu vyžaduje, aby sa monitor zahrieval aspoň 15 minút. Pri normálnej prevádzke sa to nevyžaduje.

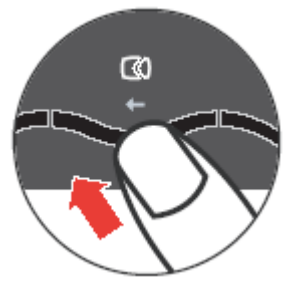

Poznámka: Ak automatické nastavenie obrazu nenastaví obraz tak, ako si ho predstavujete, nastavte si obraz manuálne. Pozrite si časť Manuálne nastavenie obrazu na strane 3-5

# Registrácia produktu

Ďakujeme, že ste si kúpili tento výrobok firmy Lenovo™. Venujte chvíľu registrácii vášho produktu a poskytnite nám informácie, ktoré pomôžu spoločnosti Lenovo poskytovať v budúcnosti lepšie služby. Spätná väzba od vás je cenná pre nás pri vývoji produktov a služieb, ktoré sú pre vás dôležité, ako aj pre vývoj lepších spôsobov komunikácie s vami. Svoj produkt zaregistrujte na nasledujúcej webovej stránke: http://www.lenovo.com/register Spoločnosť Lenovo vám bude posielať informácie a novinky o vašom zaregistrovanom produkte, pokiaľ v dotazníku na webovej stránke nevyznačíte, že nechcete dostávať ďalšie informácie.

# **Kapitola 2. Nastavenie a používanie monitora**

Táto časť vám poskytne informácie o prispôsobení a používaní vášho monitora.

#### **Pohodlie a dostupnosť**

Dobré ergonomické postupy sú dôležité, aby ste získali maximum z vášho osobného počítača a vyhli sa nepohodliu. Usporiadajte si pracovisko a zariadenia, ktoré používate, aby vyhovovali vašim individuálnym potrebám a typu práce, ktorú vykonávate. Okrem toho, používajte zdravé pracovné návyky na maximalizáciu vášho výkonu a pohodlia počas používania vášho počítača. Podrobnejšie informácie o každej z týchto tém nájdete na webovej stránke Healthy Computing na:

<http://www.ibm.com/pc/ww/healthycomputing>

#### **Usporiadanie pracovného priestoru**

Používajte pracovný stôl s vhodnou výškou a s dostatkom voľnej pracovnej plochy, ktorá vám umožní pohodlne pracovať.

Zorganizujte si pracovnú plochu, aby vyhovovala spôsobu akým používate materiály a zariadenie. Udržiavajte svoju pracovnú plochu v čistote s dostatkom priestoru pre materiály, ktoré obvykle používate a umiestnite položky, ktoré používate najčastejšie, ako je myš počítača alebo telefón tak, aby boli čo najjednoduchšie dosiahnuteľné. Rozloženie a nastavenie zariadenia hrá veľkú rolu pri vašej pracovnej polohe. Nasledujúce témy opisujú ako optimalizovať nastavenie zariadenia na dosiahnutie a udržanie dobrej pracovnej polohy

#### **Stanovenie polohy a zorného uhla pre monitor**

Umiestnite a upravte monitor vášho počítača, aby ste pohodlne videli, so zreteľom na nasledujúce:

- **Vzdialenosť očí od obrazovky**: Optimálna vzdialenosť očí od obrazovky monitora sa pohybuje približne od 510 mm do 760mm (20 až 30 palcov) a závisí aj od svetlosti prostredia, v ktorom pracujete, i od dennej doby. Rôzne vzdialenosti prezerania môžete dosiahnuť premiestnením monitora alebo úpravou polohy alebo pozície stoličky. Použite vzdialenosť, ktorá je vám najpohodlnejšia.

- **Výška umiestnenia monitora**: Umiestnite si monitor tak, aby bola vaša hlava a krk v pohodlnej a neutrálnej (vertikálnej, t.j. vzpriamenej) polohe. Ak váš monitor nemá možnosť nastavenia výšky, môžete na dosiahnutie požadovanej výšky podložiť pod stojan monitora knihy alebo iné pevné predmety. Všeobecným pravidlom je umiestniť monitor tak, aby bol vrch obrazovky na úrovni alebo trocha pod úrovňou očí, keď pohodlne sedíte. Nastavte si optimálnu výšku monitora tak, aby línia polohy medzi vašimi očami a stredom monitora vyhovovala vašim preferenciám pre vzdialenosť pozerania a pohodlnému pozeraniu, keď sú vaše očné svaly v uvoľnenom stave.

- **Náklon**: Náklon monitora si nastavte tak, aby ste mali optimálny výhľad na obsah obrazovky a aby náklon vyhovoval vašej preferovanej polohe hlavy a krku

- **Všeobecná zásada pre umiestnenie monitora**: Umiestnite si monitor tak, aby sa vám od obrazovky do očí neodrážalo svetlo zo stropných svietidiel a okolitých okien. Ďalej sú uvedené niektoré iné tipy pre pohodlné pozeranie na monitor:

- Používajte také osvetlenie, aké je najvhodnejšie pre typ práce, ktorú robíte..
- Aby ste obraz na monitore čo najlepšie prispôsobili svojim osobným preferenciám, využívajte ovládacie prvky monitora, najmä nastavenie jasu, kontrastu a ďalších vlastností

obrazu (podľa možností a výbavy monitora).

- Udržiavajte obrazovku monitora v čistote, aby ste si mohli zrak na obsah obrazovky čo najlepšie zaostriť.

Každá koncentrovaná a neprerušovaná vizuálna aktivita môže byť pre vaše oči únavná. Nezabudnite sa pravidelne pozrieť preč od obrazovky monitora a sústrediť sa na vzdialený objekt, čo umožní vašim očným svalom oddych. Ak máte nejaké otázky na únavu očí alebo nepohodlie pri videní, požiadajte o radu očného odborníka.

#### **Rýchle tipy pre zdravé pracovné návyky**

Nasledujúce informácie sú súhrnom niektorých dôležitých faktorov, ktoré by ste mali zvážiť, aby ste sa cítili pohodlne a zostali produktívny kým používate počítač.

- Dobrá poloha tela pri práci sa začína správnym nastavením zariadenia: Celková dispozícia vášho pracoviska a nastavenie resp. rozmiestnenie vašich počítačových zariadení má na polohu vášho tela pri práci s počítačom veľmi veľký vplyv. Snažte sa polohu a orientáciu vášho vybavenia optimalizovať podľa rád a tipov, ktoré nájdete v časti "Usporiadanie vášho pracovného priestoru" na strane 2-1; budete si tak pri práci môcť udržiavať pohodlnú a produktívnu polohu. Využívajte možnosti nastavenia, ktoré poskytujú komponenty vášho počítača a kancelársky nábytok, ktoré najlepšie vyhovujú vašim preferenciám teraz a aj keď sa časom zmenia.
- Malé zmeny polohy môžu pri práci pomôcť predchádzať pocitom nepohodlia: Čím dlhšie v práci sedávate pri počítači, tým dôležitejšia je pre vás starostlivosť o vašu správnu pracovnú polohu. Nemajte rovnakú polohu počas príliš dlhej doby. Pravidelne robte malé zmeny vašej polohy, čo vám pomôže zabrániť nepohodliu, ktoré by mohlo časom narastať. Využívajte všetky možnosti prispôsobenia, ktoré poskytuje váš kancelársky nábytok alebo zariadenie, aby ste robili zmeny polohy.

Krátke pravidelné prestávky vám pomôžu pri dodržiavaní zásad správnej práce s počítačom:

Keďže práca s počítačom je predovšetkým statickou činnosťou, sú krátke prestávky pri práci bzvlášť dôležité. Keď používate počítač, občas sa postavte od práce, pretiahnite sa, rejdite sa napiť vody, alebo si urobte inú krátku prestávku. Krátka prestávka v práci prinesie ášmu telu vítanú zmenu polohy a pomôže zabezpečiť, že sa budete cítiť pohodlne zostanete produktívny po celý čas práce.

# **Informácie o dostupnosti**

Lenovo sa zaviazalo poskytovať lepší prístup k informáciám technológiám ľuďom s postihnutím. Pomocou asistenčných technológií môžu žívatelia pristupovať k informáciám spôsobom, ktorý najlepšie zodpovedá ich postihnutiu. Niektoré z týchto technológií sú už dodané vo vašom peračnom systéme; iné môžu byť zakúpené cez predajcov, alebo sú dostupné na: <http://www.ibm.com/able/>

### **Prispôsobovanie obrazu monitora**

Táto časť opisuje funkcie užívateľského ovládania, ktoré sa používajú na úpravu obrazu monitora.

## **Používanie ovládacích prvkov priameho prístupu**

 Ovládače s priamym prístupom môžete používať, keď nie je zobrazený displej OSD (On Screen Display).

Poznámka: Ovládacie prvky priameho prístupu sú modré.

 *Table 2-1.* Ovládače s priamym prístupom

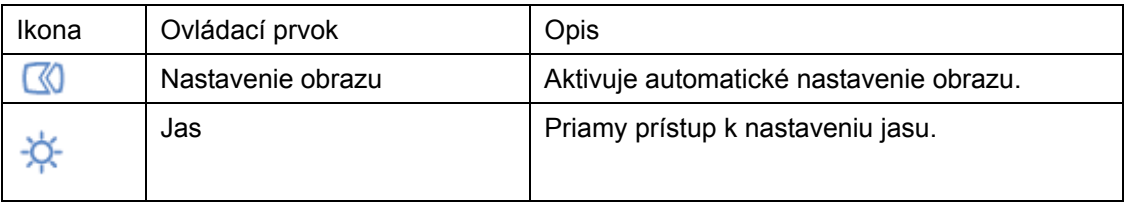

## **Používanie ovládacích prvkov OSD (On-Screen Display)**

Nastavenia, vykonávané užívateľskými ovládačmi, sú viditeľné cez displej OSD ako ukazuje nasledujúci obrázok.

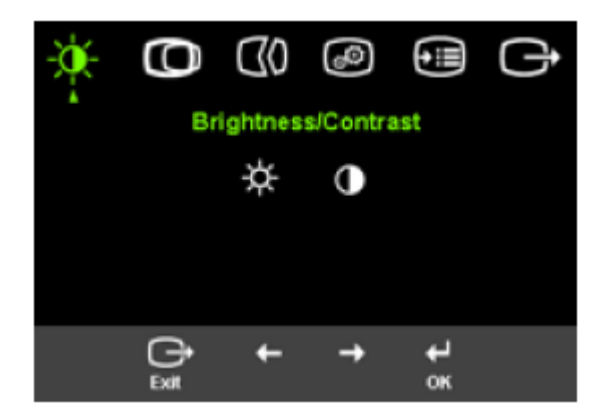

Použitie ovládačov:

- 1. Stlačte <sup>←</sup> na otvorenie hlavnej ponuky nastavenia obrazu OSD.
- 2. Pomocou ← alebo sa môžete pohybovať medzi jednotlivými ikonami. Vyberte si želanú ikonu a stlačte <sup>+</sup> na prístup k tejto funkcii. Ak existuje podponuka, môžete sa medzi voľbami pohybovať pomocou  $\div$  alebo  $\rightarrow$ . Následne stlačte  $\leftrightarrow$  na sprístupnenie tejto funkcie. Pomocou  $\div$  alebo  $\div$  vykonáte nastavenie. Stlačením  $\leftrightarrow$  nastavenie uložíte.
- 3. Stlačením  $\Box$  prejdite naspäť z podponúk a ukončite prácu s OSD.

4. Stlačte a podržte + na 10 sekúnd, aby sa zamkla ponuka OSD. Zabráni to náhodnej zmene nastavení cez OSD. Stlačte a držte sekúnd, aby sa OSD odomkla a mohli ste v nej robiť zmeny.

Tabuľka 2-2. Funkcie OSD

| Ikony OSD v hlavnej<br>ponuke | Podponuka                 | Opis                                                   |  |
|-------------------------------|---------------------------|--------------------------------------------------------|--|
| Jas/Kontrast                  | Jas                       | Upravuje celkový jas                                   |  |
|                               | Kontrast                  | Upravuje rozdiel medzi svetlými a<br>tmavými oblasťami |  |
| Ю<br>Poloha obrazu            | co<br>Horizontálna poloha | Presúva obraz doľava alebo<br>doprava.                 |  |
|                               | Vertikálna poloha         | Presúva obraz hore alebo dole.                         |  |
| CO.<br>Nastavenie obrazu      | ധ<br>Automatické          | Automaticky optimalizuje obraz.                        |  |
|                               | €0<br>Manuálne            | Manuálne optimalizuje obraz.                           |  |
|                               |                           | Pozrite si časť Manuálne                               |  |
|                               |                           | nastavenie obrazu na strane 3-5.                       |  |
|                               |                           | - Hodiny.                                              |  |
|                               |                           | - Fáza.                                                |  |
|                               |                           | - Uložiť                                               |  |
| 60                            | ⊙<br>Farba                | Upravuje intenzitu červenej,                           |  |
| Vlastnosti obrazu             |                           | zelenej a modrej                                       |  |
|                               | Prednastavený režim       | - Štandardný                                           |  |
|                               |                           | - Červenkastý.                                         |  |
|                               |                           | - Modrastý                                             |  |
|                               | Vlastný                   | - Červená: Zvyšuje alebo znižuje                       |  |
|                               |                           | nasýtenie obrazu 'červenou'                            |  |
|                               |                           | - Zelená: Zvyšuje alebo znižuje                        |  |
|                               |                           | nasýtenie obrazu 'zelenou'                             |  |
|                               |                           | - Modrá: Zvyšuje alebo znižuje                         |  |
|                               |                           | nasýtenie obrazu 'modrou'                              |  |
|                               |                           | - Uložiť: Ukladá vlastný výber                         |  |
|                               |                           | farieb                                                 |  |
| 0€                            | G.<br>Informácie          | Ukáže rozlíšenie, obnovovaciu                          |  |
|                               |                           | frekvenciu a podrobnosti o                             |  |
|                               |                           |                                                        |  |
|                               |                           | Poznámka: Nastavenia tejto                             |  |
|                               |                           | obrazovky nie je možné meniť                           |  |

#### Tabuľka 2-2. Funkcie OSD (pokračovanie)

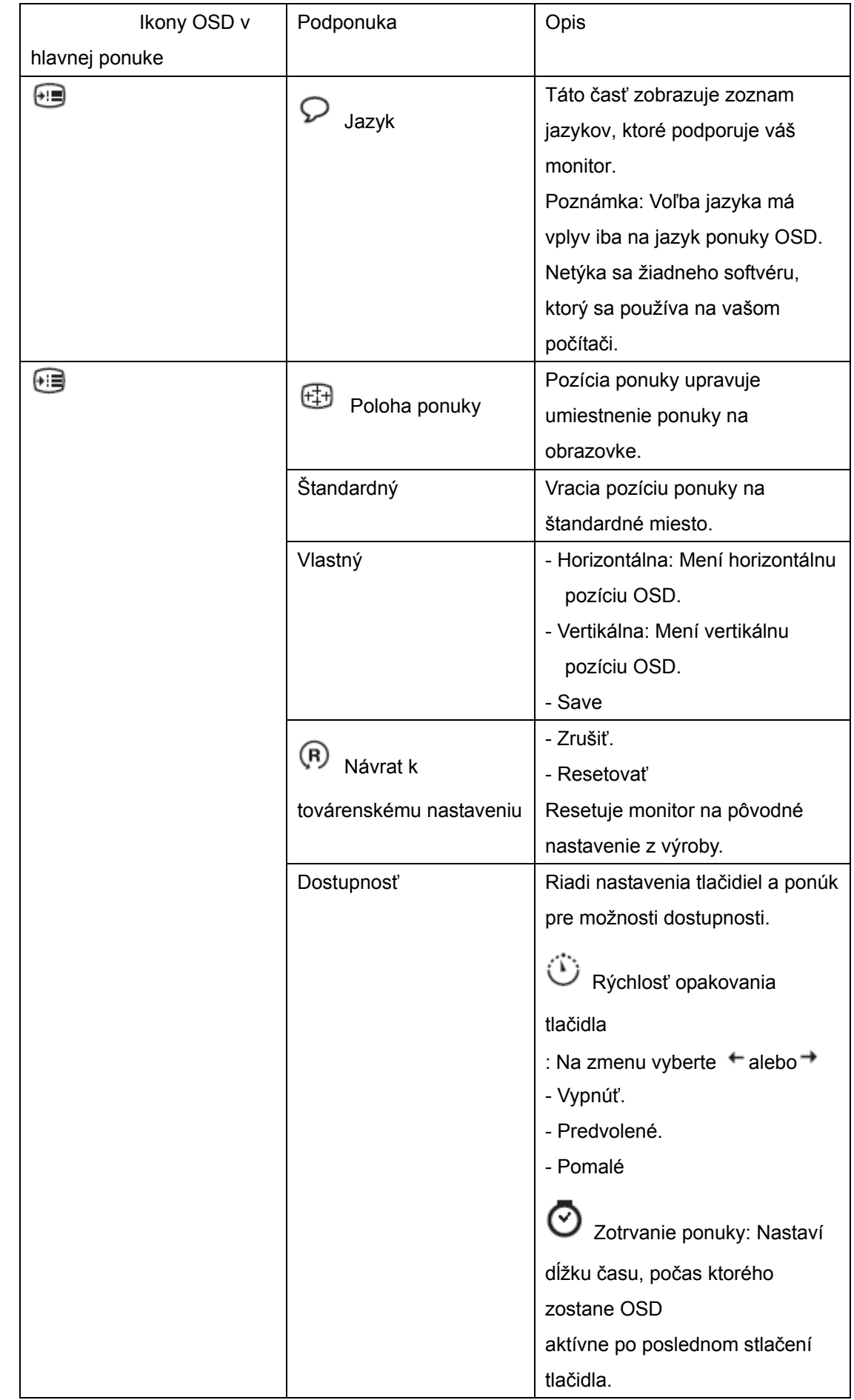

#### **Výber podporovaného režimu zobrazenia**

Režim zobrazenia, ktorý monitor používa, riadi počítač. Preto, ak chcete zmeniť režim zobrazenia, prečítajte si dokumentáciu k počítaču, kde sú uvedené detaily.

Keď sa zmení režim zobrazenia, môže sa zmeniť aj veľkosť, pozícia a tvar obrazu. Toto je normálne a obraz môžete znova upraviť pomocou automatického nastavenia obrazu alebo ovládačov obrazu.

Na rozdiel od CRT monitorov, ktoré vyžadujú vysokú rýchlosť obnovovania na minimalizovanie blikania, technológia LCD alebo plochých panelov je implicitne bez blikania.

 Poznámka: Ak sa váš systém predtým používal s monitorom typu CRT a je nakonfigurovaný na zobrazovací režim, ktorý je mimo možností tohto monitora, budete možno musieť svoj starý CRT monitor dočasne pripojiť naspäť a systém prekonfigurovať; najlepšie je systém prekonfigurovať na režim 1024 x 768 pri obnovovacej frekvencii 60 Hz, čo je režim takzvaného implicitného rozlíšenia.

Ďalej uvedené režimy zobrazovania boli optimalizované vo výrobe.

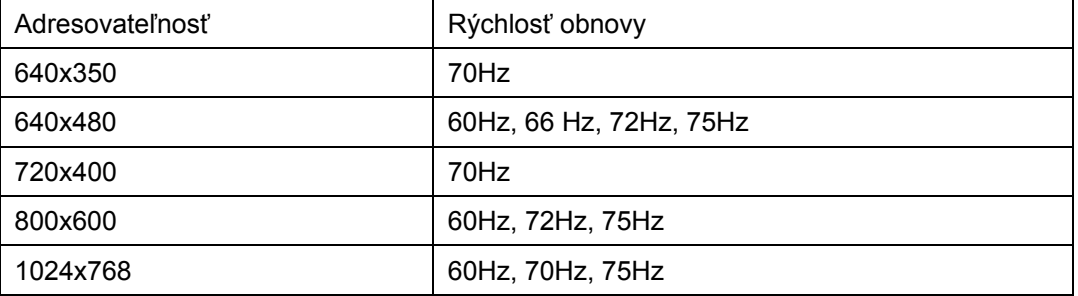

Tabuľka 2-3. Režimy zobrazovania nastavené vo výrobe

#### *Objasnenie volieb napájania*

Manažment napájania sa spustí, keď počítač zistí, že nepoužívate myš ani klávesnicu počas užívateľom definovaného obdobia. Existuje niekoľko stavov, ktoré sú opísané v nasledujúcej tabuľke

Pre optimálny výkon vypnite monitor na konci každého pracovného dňa, alebo vždy, keď očakávate, že ho nebudete používať dlhší čas počas dňa.

| Stav          | Indikátor     | Obrazovka | Operácia obnovy   | Zhoda              |
|---------------|---------------|-----------|-------------------|--------------------|
|               | napájania     |           |                   |                    |
| Zapnutý       | Trvalá zelená | Normálny  |                   |                    |
| Pohotovostný/ | Trvalá        | Prázdna   | Stlačte kláves    | <b>ENERGY STAR</b> |
| Pozastavený   | jantárová     |           | alebo pohnite     |                    |
|               |               |           | myšou             |                    |
|               |               |           | Kým sa zobrazí    |                    |
|               |               |           | obraz, môže       |                    |
|               |               |           | uplynúť krátky    |                    |
|               |               |           | čas. Poznámka:    |                    |
|               |               |           | Pohotovostný      |                    |
|               |               |           | režim sa zapne aj |                    |
|               |               |           | vtedy, ak do      |                    |
|               |               |           | monitora          |                    |
|               |               |           | neprichádza       |                    |
|               |               |           | nijaký obrazový   |                    |
|               |               |           | signal.           |                    |
| Vypnutý       | Vypnutý       | Prázdna   | Stlačte kláves    | <b>ENERGY STAR</b> |
|               |               |           | alebo pohnite     |                    |
|               |               |           | myšou             |                    |
|               |               |           | Kým sa zobrazí    |                    |
|               |               |           | obraz, môže       |                    |
|               |               |           | uplynúť krátky    |                    |
|               |               |           | čas reappears.    |                    |

Tabuľka 2-4. Indikátor napájania

#### **Starostlivosť o monitor**

Skôr ako budete vykonávať akúkoľvek údržbu monitora, vypnite napájanie.

#### **Vyvarujte sa:**

- Priameho kontaktu monitora s vodou alebo akoukoľvek kvapalinou.
- Použitiu riedidiel alebo brúsnych materiálov.
- Použitiu horľavých čistiacich prostriedkov pri čistení monitora alebo akýchkoľvek iných elektrických zariadení.
- Dotýkaniu sa obrazovky monitora ostrými alebo brúsnymi predmetmi. Tento typ kontaktu môže spôsobiť trvalé poškodenie obrazovky.
- Používaniu čistiacich prostriedkov, ktoré obsahujú antistatický roztok alebo podobné prísady. Mohli by poškodiť povrch obrazovky.

#### **Smiete**:

- Zľahka navlhčiť mäkkú tkaninu vodou a jemne poutierať kryty a obrazovku.
- Mastnotu a stopy po prstoch odstrániť navlhčenou tkaninou a trochou slabého saponátu.

# **Demontáž stojanu monitora**

Jemne stlačte oba konce cylindra a vytiahnite ho v smere ako ukazuje obrázok.

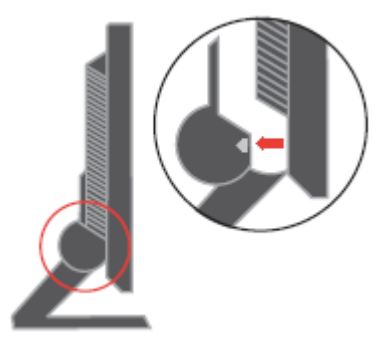

Toto umožní prístup k skrutkám, ktoré pripájajú stojan k monitoru.

# **Kapitola 3. Referenčné informácie**

Táto časť obsahuje špecifikácie monitora, pokyny na manuálnu inštaláciu ovládača monitora, informácie o odstraňovaní problémov a servisné informácie.

## **Technické údaje monitora**

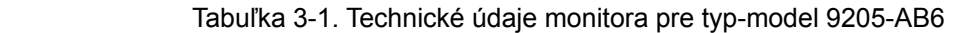

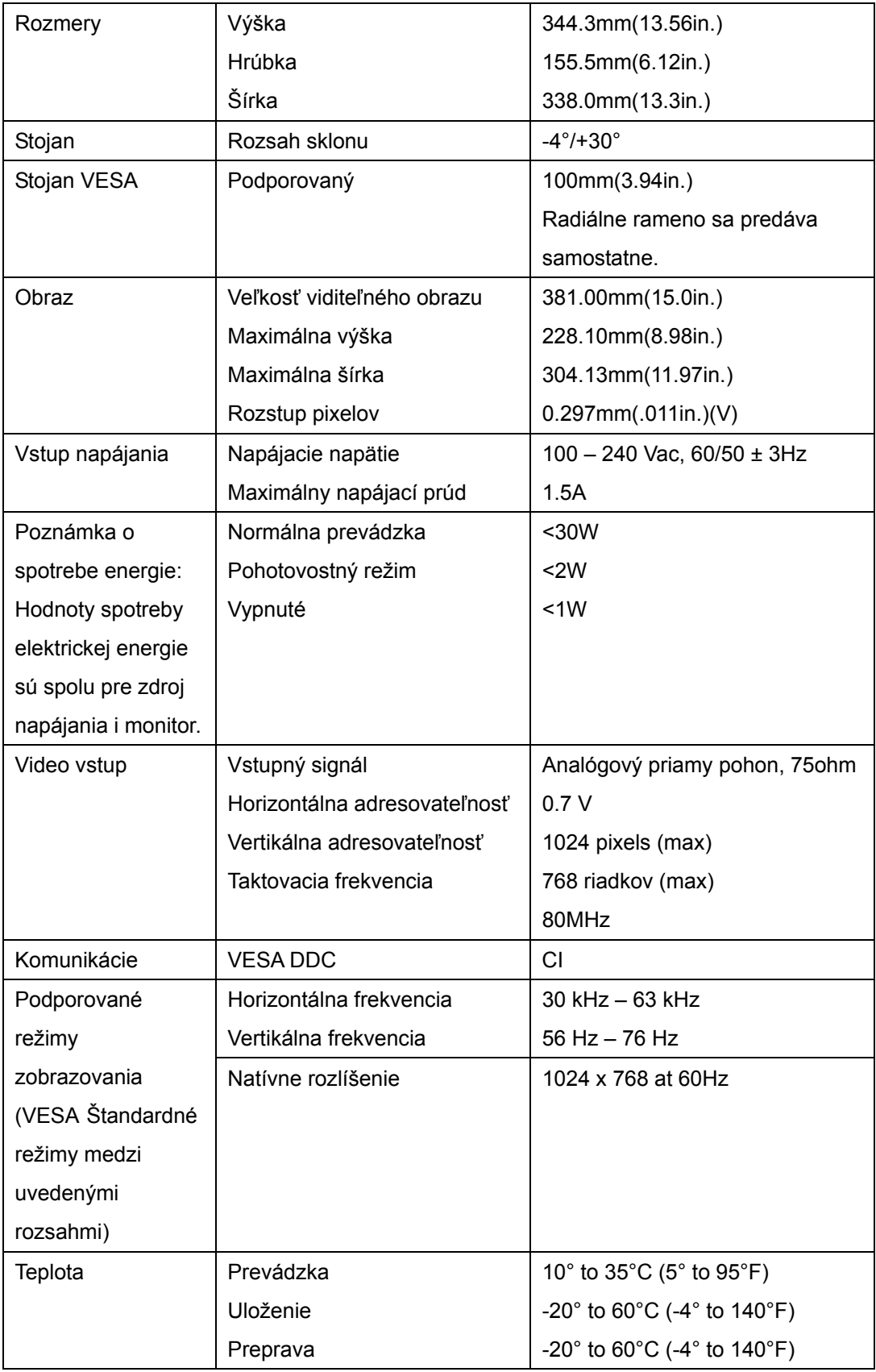

© Copyright Lenovo 2005. © Čiastočný Copyright IBM Corp. 2005.

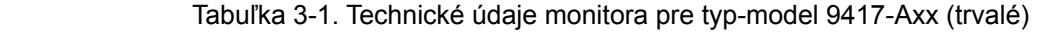

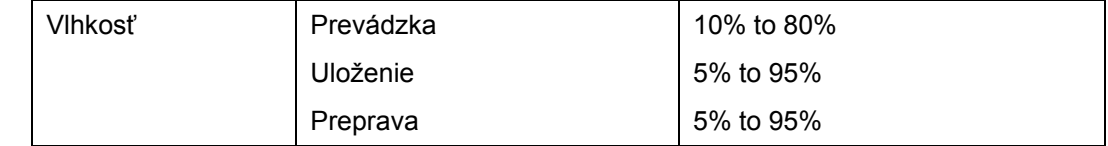

# **Odstraňovanie problémov**

Ak máte problém s nastavením alebo používaním monitora, môžete byť schopný vyriešiť ho sami. Skôr ako zavoláte predajcu alebo spoločnosť Lenovo, vyskúšajte odporúčané akcie, ktoré sú príslušné pre váš problém.

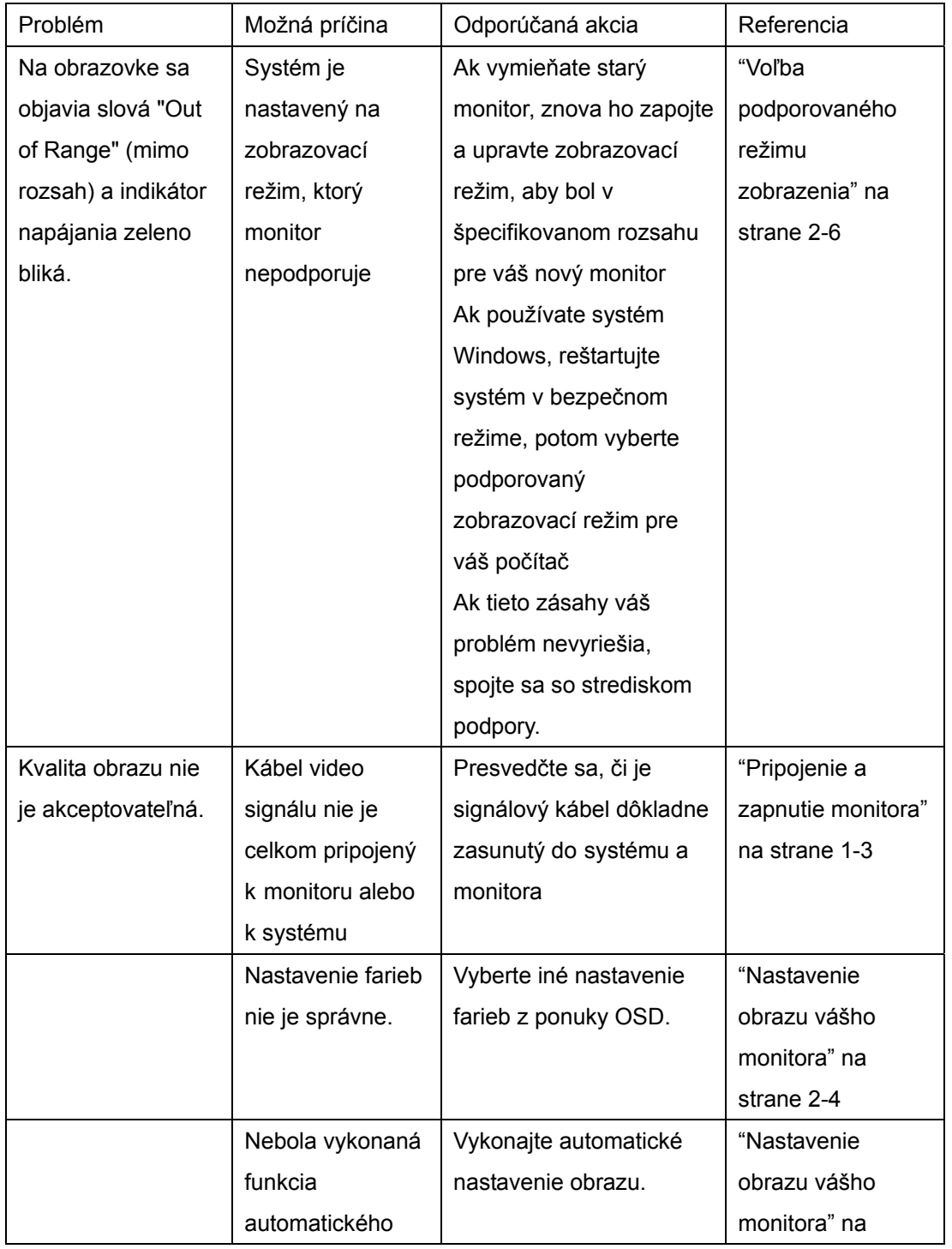

Tabuľka 3-2.. Odstraňovanie problémov

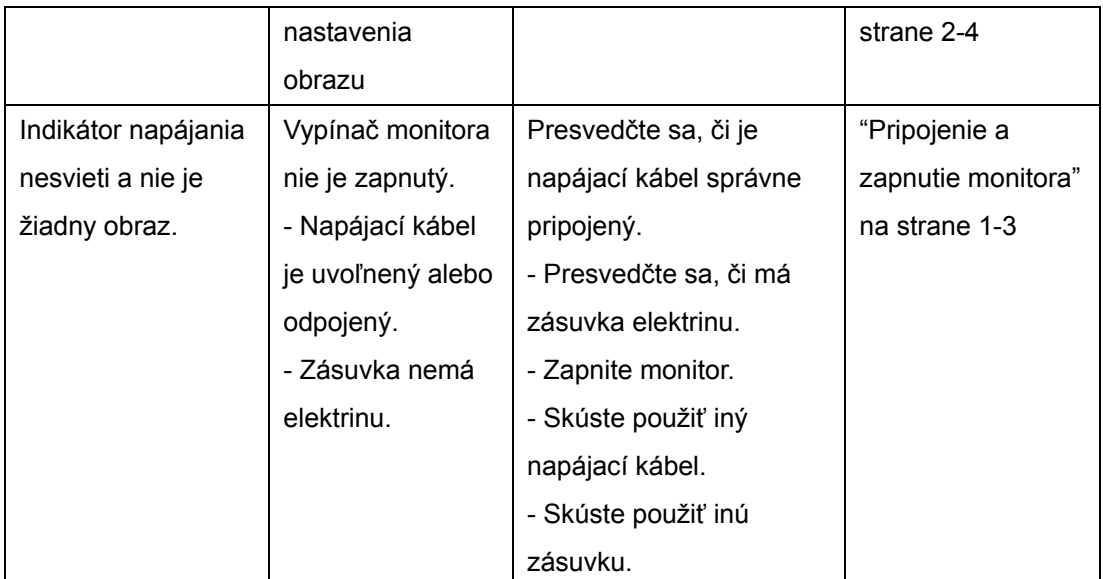

Problém | Možná príčina | Odporúčaná akcia | Referencia Obrazovka je prázdna a indikátor napájania svieti trvalou jantárovou alebo bliká zelená Monitor je v režime Pohotovostný/Po zastavený stav Stlačte nejaký kláves na klávesnici alebo pohnite myšou. - Skontrolujte nastavenie možností napájania na počítači. "Objasnenie volieb napájania" na strane 2-6 Indikátor napájania je zelený, ale nie je žiadny obraz Kábel video signálu je uvoľnený alebo odpojený od systému alebo monitora Presvedčte sa, či je video kábel správne pripojený k systému "Pripojenie a zapnutie monitora" na strane 1-3 Jas a kontrast monitora sú nastavené na najnižšie hodnoty Upravte nastavenie jasu a kontrastu v ponuke OSD. "Nastavenie obrazu vášho monitora" na strane 2-4 Jeden alebo viac pixelov nemá farbu Toto je charakteristická črta LCD technológie a nie je to chyba LCD. Ak chýba viac ako päť pixelov, kontaktujte Centrum podpory. Príloha A, "Servis a podpora," na strane A-1 Rozmazané riadky v texte alebo rozmazané obrázky. - Horizontálne alebo vertikálne čiary cez obraz. Nebolo optimalizované nastavenie obrazu. - Vaše systémové nastavenie vlastností zobrazovania nebolo optimalizované. Upravte nastavenia rozlíšenia v systéme tak, aby zodpovedali implicitnému rozlíšeniu tohto monitora: 1024 x 768 pri 60 Hz "Nastavenie obrazu vášho monitora" na strane 2-4 Vykonajte automatické nastavenie obrazu. Ak automatické nastavovanie obrazu nepomôže, "Výber podporovaného režimu zobrazenia" na strane 2-6

vykonajte manuálne

Tabuľka 3-2. Odstraňovanie problémov (pokračovanie)

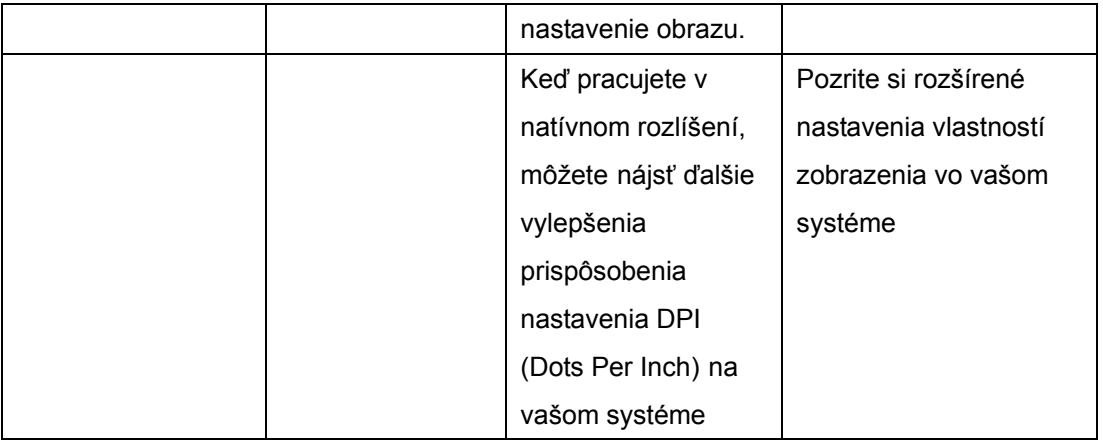

#### **Manuálne nastavenie obrazu**

Ak automatické nastavovanie obrazu nevytvorí požadovaný obraz, vykonajte manuálne nastavenie obrazu.

Poznámka: Nechajte monitor zapnutý asi 15 minút, aby sa dobre zohrial.

- 1. Stlačte <sup>←</sup> v spodnej časti monitora; otvorí sa ponuka OSD.
- 2. Použite  $\leftarrow$  alebo  $\rightarrow$  na výber  $\heartsuit$  a voľbu potvrďte pomocou.
- 3. Pomocou  $\div$  alebo  $\rightarrow$  vyberte nastavenia Clock a Phase.

- Clock (pixel frequency) upravujú počet pixelov, ktoré sníma jeden horizontálny rozklad. Ak táto frekvencia nie je správna, obrazovka ukazuje vertikálne prúžky a obraz nemá správnu šírku.

- . Phase upravuje fázu signálu pixelových hodín. S nesprávnym nastavením fázy má obraz horizontálne poruchy v svetlom obraze.

4. Keď už obraz nevyzerá skreslený, uložte nastavenia taktu a fázy.

5. Stlačte **cho** aby ste ukončili ponuku OSD.

#### **Manuálna inštalácia ovládača monitora**

Nižšie je uvedený postup pre manuálnu inštaláciu ovládača monitora pre systém Microsoft® Windows XP® a Microsoft Windows 2000 Professional. Informácie o automatickej inštalácii nájdete v časti Inštalácia ovládača na CD s príručkou a ovládačom.

 Inštalácia ovládača monitora do systému Windows XP Ak chcete využiť vlastnosť Plug and Play vo Windows XP, súbory musíte zavádzať z referenčného CD s ovládačmi.

Poznámka: Skôr, ako budete vo Windows XP pokračovať s automatickým nastavovaním obrazu, je treba dokončiť túto časť..

- 1. Vypnite počítač a všetky pripojené zariadenia.
- 2. Presvedčte sa, že monitor je správne pripojený.
- 3. Zapnite monitor a potom systémovú jednotku.

Umožnite systému nabootovať Windows XP.

4. Kliknutím na **Display Properties** otvorte okno **Start** →**Settings** →**Control Panel**, a potom dvakrát kliknite na ikonu **Display**.

- 5. Kliknite na záložku **Settings**.
- 6. Kliknite na tlačidlo **Advanced**.
- 7. Kliknite na záložku **Monitor**.
- 8. Kliknite na tlačidlo **Properties**.
- 9. Kliknite na záložku **Drivers**.
- 10. Kliknutím na **Update Driver** otvorte okno **Hardware Update Wizard** a potom kliknite na tlačidlo **Next**.
- 11. Vyberte voľbu Install zo zoznamu alebo **Specific location(Advanced)**, a potom kliknite na tlačidlo **Next**.
- 12. Do jednotky CD vložte Setup CD, a potom kliknite na tlačidlo Have Disk.
- 13. Kliknite na tlačidlo **OK**.
- 14. Presvedčte sa, či je vybraté písmeno jednotky CD.
- 15. Zvoľte Think Vision L151 Monitor a kliknite na OK. Súbory sa skopírujú z CD na váš pevný disk.
- 16. Zatvorte všetky otvorené okná a vyberte CD.
- 17. Reštartujte systém. Systém automaticky vyberie maximálnu rýchlosť aktualizácie a príslušné profily zodpovedajúce farbám.

 **Poznámka**: Na LCD monitoroch, na rozdiel od CRT monitorov, rýchlejšia obnovovacia frekvencia nezlepšuje kvalitu zobrazenia. Spoločnosť Lenovo odporúča používať rozlíšenie buď 1024 x 768 pri obnovovacej frekvencii 60 Hz alebo 640 x 480 pri obnovovacej frekvencii 60 Hz.

#### **Inštalácia ovládača monitora do systému Windows 2000**

 Ak chcete využiť vlastnosť Plug and Play vo Windows 2000, súbory musíte zavádzať z referenčného CD s ovládačmi.

 Poznámka: Skôr, ako budete vo Windows 2000 pokračovať s automatickým nastavovaním obrazu, je treba dokončiť túto časť.

- 1. Vypnite počítač a všetky pripojené zariadenia.
- 2. Presvedčte sa, že monitor je správne pripojený.
- 3.Zapnite monitor a potom systémovú jednotku. Umožnite systému nabootovať Windows 2000.
- 4. Kliknutím na Start Settings Control Panel otvorte okno Display Properties a potom dvakrát kliknite na ikonu Display.
- 5. Kliknite na záložku **Settings**.
- 6. Kliknite na tlačidlo **Advanced**.
- 7. Kliknite na záložku **Monitor**.
- 8. Kliknite na tlačidlo **Properties**.
- 9. Kliknite na záložku **Drivers**.
- 10. Okno sprievodcu aktualizáciou ovládačov zariadení otvorte kliknutím na tlačidlo Update Driver, a potom kliknite na tlačidlo Next.
- 11. Vyberte voľbu Zobraziť zoznam známych ovládačov pre toto zariadenie, aby som si mohol vybrať špecifický ovládač, a potom kliknite na tlačidlo Ďalej.
- 12. Do jednotky CD vložte Setup CD, a potom kliknite na tlačidlo **Have Disk**.
- 13. Kliknite na tlačidlo **OK**.
- 14. Presvedčte sa, či je vybraté písmeno jednotky CD.
- 15. Zvoľte Think Vision L151 Monitor a kliknite na OK. Súbory sa skopírujú z CD na váš pevný disk.
- 16. Zatvorte všetky otvorené okná a vyberte CD.
- 17. Reštartujte systém. Systém automaticky vyberie maximálnu rýchlosť aktualizácie a príslušné profily zodpovedajúce farbám.

# **Získanie ďalšej pomoci**

Ak ešte vždy nedokážete svoj problém vyriešiť, spojte sa so strediskom podpory spoločnosti Lenovo (Lenovo Support Center). Bližšie informácie o kontakte so strediskom podpory zákazníkov (Customer Support Center) nájdete v prílohe A, "Servis a podpora," na strane A-1.

# **Servisné informácie**

# **Čísla produktu**

Číslo produktu vášho monitora sa nachádza na boku rámu obrazovky, ako ukazuje obrázok

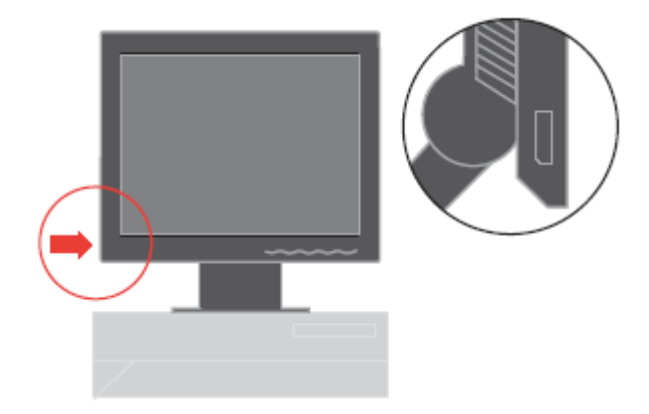

## **Zodpovednosť zákazníka**

Záruka sa netýka produktu, ktorý bol poškodený kvôli nehode, nesprávnemu alebo zlému používaniu, nesprávnej inštalácii, používaniu, ktoré nie je v súlade so špecifikáciami a inštrukciami produktu, prírodnému alebo osobnému nešťastiu, alebo neautorizovaným zmenám, opravám alebo modifikáciám.

Ďalej sú uvedené príklady nesprávneho alebo zlého používania, na ktoré sa nevzťahuje záruka:

- Obrazy vypálené do obrazovky monitora typu CRT. Vypáleniu obrazov možno predísť používaním pohyblivého šetriča obrazovky alebo manažmentu napájania.
- Fyzické poškodenie krytov, rámu, základne a káblov.
- Škrabance alebo diery na obrazovkách monitorov.

# **Servisné diely**

Nasledujúce diely používa servis Lenovo alebo autorizovaní predajcovia Lenovo na podporu záruky zákazníka. Diely sú určené len na servis. V nasledovnej tabuľke sú uvedené informácie pre model 9205-AB6.

Tabuľka 3-3. Zoznam servisných dielov

| Číslo dielu FRU | Opis                      | Farba  | Typ Model stroja (MTM) |
|-----------------|---------------------------|--------|------------------------|
| (Field          |                           |        |                        |
| Replaceable     |                           |        |                        |
| Unit)           |                           |        |                        |
| 40Y7262         | <b>L151 FRU</b>           | Čierny | 9205-AB6               |
|                 | <b>MONITOR</b>            |        |                        |
| 40Y7264         | <b>L151 FRU</b>           | Čierny | 9205-AB6               |
|                 | Signálový kábel           |        |                        |
|                 | (analógový)               |        |                        |
| 40Y7265         | <b>L151 FRU</b><br>Stojan | Čierny | 9205-AB6               |
| 40Y7266         | <b>L151 FRU</b>           | Čierny | 9205-AB6               |
|                 | Základňa                  |        |                        |

# **Príloha A. Servis a podpora**

Nasledujúce informácie opisujú technickú podporu, ktorá je dostupná pre váš produkt, počas záručnej doby, alebo v priebehu životnosti tohto produktu. Úplné vysvetlenie záručných podmienok spoločnosti Lenovo nájdete vo Vyhlásení o obmedzenej záruke spoločnosti Lenovo.

#### **Online technická podpora**

Online technická podpora je dostupná počas životnosti vášho produktu cez webovú stránku Personal Computing Support na<http://www.lenovo.com/think/support>. Počas záručnej doby je k dispozícii pomoc pri náhrade alebo výmene chybných komponentov. Okrem toho, ak je váš produkt nainštalovaný na počítači ThinkPad alebo ThinkCentre, môžete mať nárok na servis priamo u vás. Váš zástupca technickej podpory vám môže pomôcť určiť najlepšiu alternatívu.

#### **Telefonická technická podpora**

Podpora Centra zákazníckej podpory pri inštalácii a konfigurácii bude, podľa uváženia spoločnosti Lenovo, zrušená alebo spoplatnená 90 dní odo dňa stiahnutia výrobku z trhu. Ponuky ďalšej podpory, vrátane asistencie pri inštalácii formou "krok po kroku", sú dostupné za nominálny poplatok.

Aby ste pracovníkovi technickej podpory nesťažovali prácu, majte vždy k dispozícii čo najviac z nasledujúcich údajov:

- . Názov produktu
- . Číslo produktu
- . Doklad o nákupe
- . Výrobca počítača, model, sériové číslo a príručku
- . Presný text chybovej správy (ak sa nejaká objaví)
- . Opis problému
- . Informácie o konfigurácii hardvéru a softvéru pre váš systém

Ak je to možné, buďte pri svojom počítači. Zástupca technickej podpory môže chcieť počas hovoru zrekapitulovať problém.

#### **Celosvetový telefónny zoznam**

Telefónne čísla sú predmetom zmeny bez oznámenia. Najaktuálnejšie telefónne čísla nájdete na webovej adrese<http://www.lenovo.com/think/support> kliknite na Support phone list

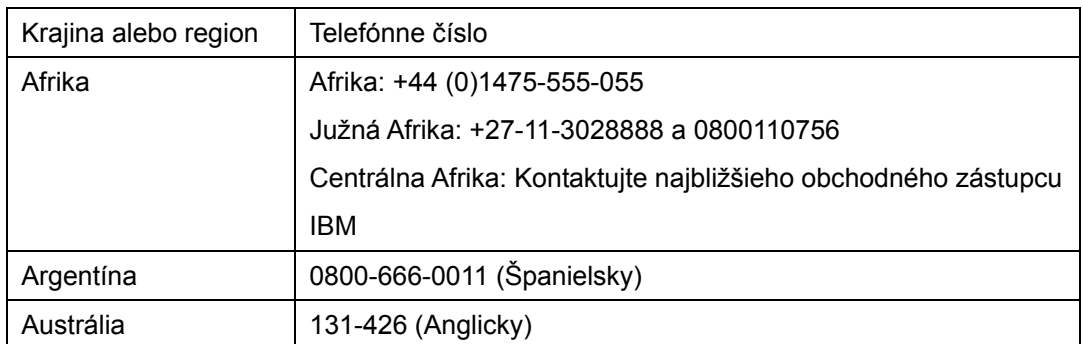

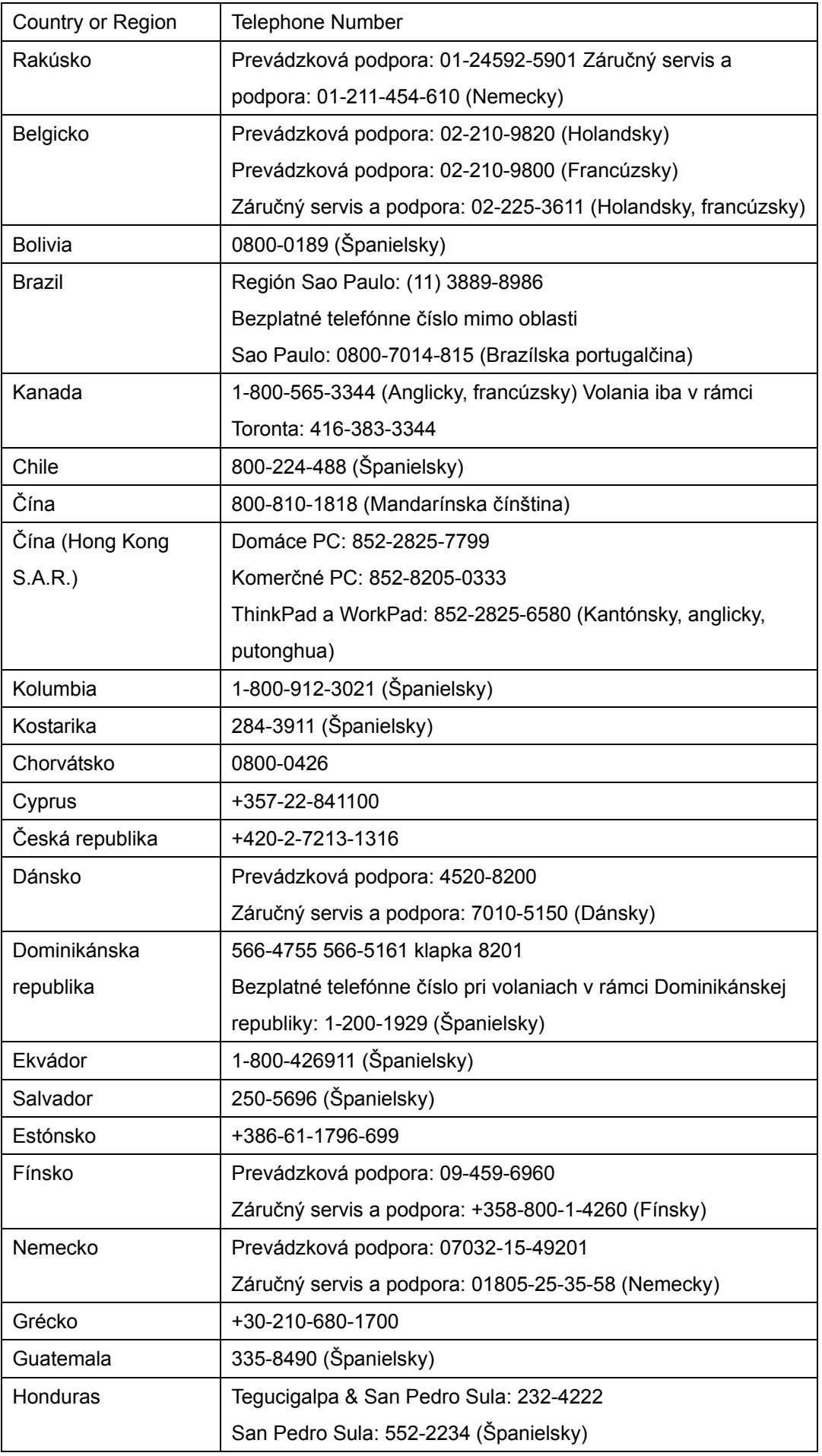

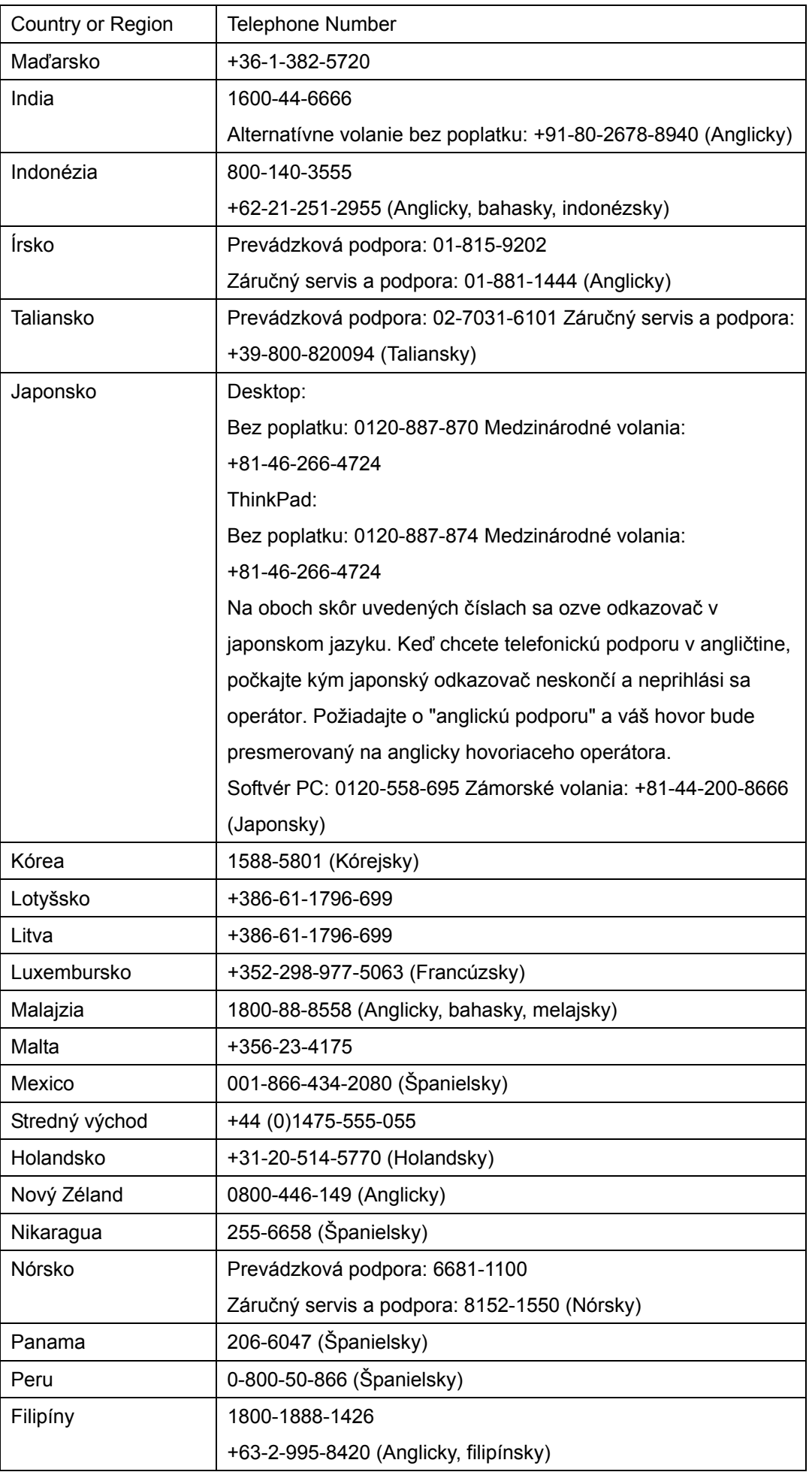

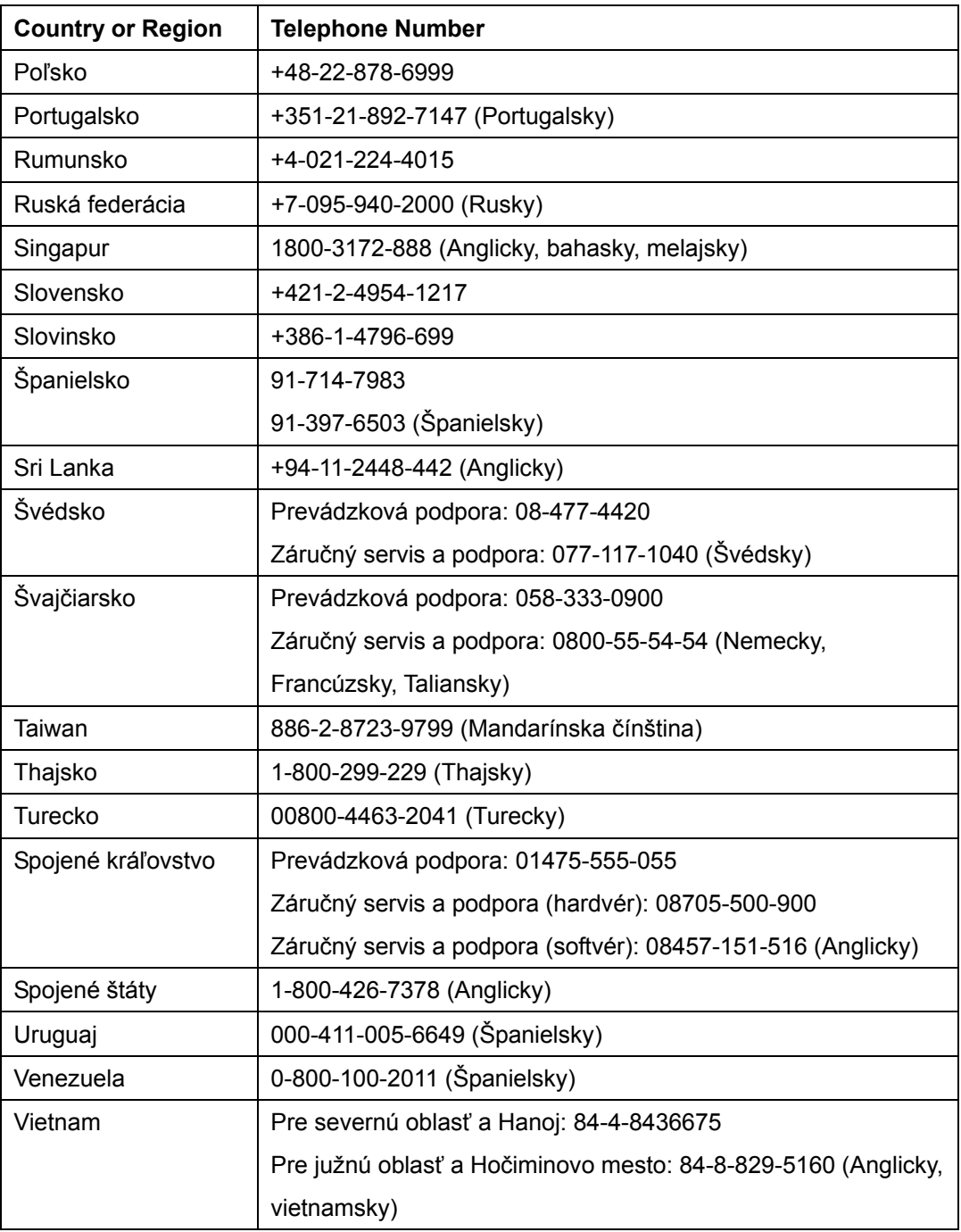

## **Príloha B. Vyhlásenia**

Lenovo nemusí ponúkať produkty, služby alebo komponenty, spomínané v tomto dokumente, vo všetkých krajinách. Informácie o produktoch a službách, dostupných vo vašej krajine, získate od predstaviteľa spoločnosti Lenovo. Žiadny odkaz na produkt, program alebo službu spoločnosti Lenovo nie je myslený tak, ani neznamená, že sa môže použiť len tento produkt, program alebo služba od spoločnosti Lenovo. Namiesto nich sa môže použiť ľubovoľný funkčne ekvivalentný produkt, program alebo služba, ktoré neporušujú žiadne intelektuálne vlastnícke právo spoločnosti Lenovo. Užívateľ však zodpovedá za to, aby zhodnotil a overil používanie takéhoto produktu, programu alebo služby.

Lenovo môže mať patenty alebo nevybavené prihlášky patentov, týkajúce sa predmetu opísaného v tomto dokumente. Zaobstaranie tohto dokumentu vám nedáva na tieto patenty žiadnu licenciu. Otázky, týkajúce sa licencií, môžete zaslať písomne na:

 Lenovo (United States), Inc. 500 Park Offices Drive, Hwy. 54 Research Triangle Park, NC 27709 U.S.A. Attention: Lenovo Director of Licensing

SPOLOČNOSŤ LENOVO GROUP LTD. POSKYTUJE TÚTO PUBLIKÁCIU "TAK AKO JE", BEZ AKÝCHKOĽVEK VÝSLOVNÝCH ALEBO MLČKY PREDPOKLADANÝCH ZÁRUK, VRÁTANE, ALE BEZ OBMEDZENIA NA MLČKY PREDPOKLADANÉ ZÁRUKY NEPORUŠENIA PRÁV, OBCHODOVATEĽNOSTI ALEBO VHODNOSTI NA KONKRÉTNY ÚČEL. Niektoré jurisdikcie neumožňujú zrieknutie sa vyjadrených alebo implikovaných záruk v určitých transakciách, preto sa vás toto vyhlásenie nemusí týkať.

 Tieto informácie môžu obsahovať technické nepresnosti alebo typografické chyby. V týchto informáciách sa robia periodicky zmeny; tieto zmeny budú začlenené do nových vydaní tejto publikácie. Lenovo môže kedykoľvek urobiť vylepšenia alebo zmeny v produktoch alebo programoch popísaných v tejto publikácii bez predchádzajúceho ohlásenia.

Produkty, opísané v tomto dokumente, nie sú určené na používanie ako implantáty alebo iné prístroje, nahrádzajúce životné funkcie, kde by nesprávnou činnosťou mohlo dôjsť k poraneniu alebo smrti osôb. Informácie, obsiahnuté v tomto dokumente, neovplyvňujú ani nemenia špecifikácie alebo záruky pre produkty Lenovo. Nič v tomto dokumente nemá pôsobiť ako výslovná alebo implikovaná licencia alebo ochrana proti poškodeniu práva intelektuálneho vlastníctva spoločnosti Lenovo alebo tretej strany. Všetky informácie, obsiahnuté v tomto dokumente, boli získané v špeciálnych prostrediach a uvádzajú sa len pre ilustráciu. Výsledok, získaný v iných operačných prostrediach, sa môže meniť.

Lenovo môže použiť alebo distribuovať ľubovoľné vami poskytnuté informácie vhodným zvoleným spôsobom bez toho, aby voči vám vznikli akékoľvek záväzky

Všetky odkazy v tejto publikácii na webové stránky, ktoré nepochádzajú od spoločnosti Lenovo, sú poskytnuté len pre pohodlie a v žiadnom prípade neslúžia ako potvrdenie správnosti obsahu týchto webových stránok. Materiály na týchto webových stránkach nie sú súčasťou materiálov produktu Lenovo a používanie týchto webových stránok je na vaše vlastné riziko.

Všetky údaje o výkone, ktoré sú tu uvedené, boli stanovené v kontrolovanom prostredí. Preto sa môžu výsledky, získané v iných operačných prostrediach, významne odlišovať. Niektoré merania boli vykonané na systémoch v úrovni vývoja a nie je zaručené, že tieto merania budú rovnaké na všeobecne dostupných systémoch. Okrem toho, niektoré merania mohli byť odhadnuté extrapoláciou. Skutočné výsledky sa môžu líšiť. Užívatelia tohto dokumentu by si mali overiť príslušné údaje pre svoje špecifické prostredie.

#### **Ochranné známky**

 Nasledujúce výrazy sú ochrannými známkami spoločnosti Lenovo v USA alebo iných krajinách:

 Lenovo **ThinkCentre**  ThinkPad **ThinkVision** 

 Microsoft, Windows a Windows NT sú ochrannými známkami spoločnosti Microsoft Corporation v USA alebo iných krajinách.

Názvy iných spoločností produktov alebo služieb môžu byť ochrannými alebo servisnými známkami iných subjektov.